### **Código de Filial, Emitente, Destinatário, Fornecedores e Transportadores Dinâmicos**

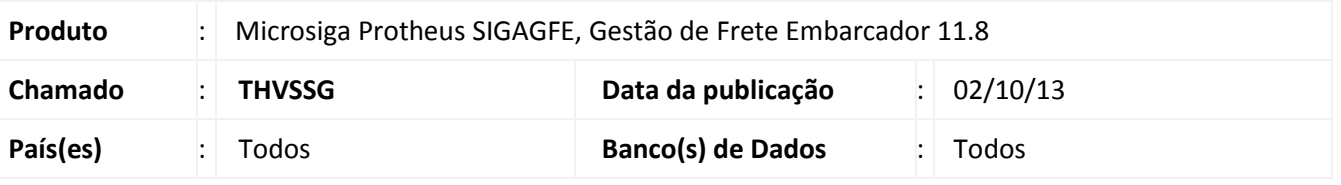

# *Importante*

Esta melhoria depende de execução do *update* de base *GFE11I21*, conforme **Procedimentos para Implementação**.

Melhoria na qual foram corrigidos os perguntes de vários programas para que as faixas de **Filial** dos mesmos adaptem-se ao tamanho do código de cada empresa. Da mesma forma, também está se tornado dinâmico o tamanho do campo **Emitente**, **Destinatário**, **Fornecedores** e **Transportadores**.

Para viabilizar essa melhoria, é necessário aplicar o pacote de atualizações (*Patch*) deste chamado. Esta melhoria complementa a melhoria do chamado **THUYEY**

### **Procedimento para Implementação**

O sistema é atualizado logo após a aplicação do pacote de atualizações (*Patch*) deste chamado.

### Importante

Antes de executar o compatibilizador **GFE11I21** é imprescindível:

- a) Realizar o *backup* da base de dados do produto que será executado o compatibilizador (diretório **PROTHEUS\_DATA\DATA**, se versão 10, ou **\PROTHEUS11\_DATA\DATA**, se versão 11) e dos dicionários de dados SXs (diretório **PROTHEUS\_DATA\_SYSTEM**, se versão 10, ou **\PROTHEUS11\_DATA\SYSTEM**, se versão 11).
- b) Os diretórios acima mencionados correspondem à **instalação padrão** do Protheus, portanto, devem ser alterados conforme o produto instalado na empresa.
- c) Essa rotina deve ser executada em **modo exclusivo**, ou seja, nenhum usuário deve estar utilizando o sistema.
- d) Se os dicionários de dados possuírem índices personalizados (criados pelo usuário), antes de executar o compatibilizador, certifique-se de que estão identificados pelo *nickname*. Caso o compatibilizador necessite criar índices, irá adicioná-los a partir da ordem original instalada pelo Protheus, o que poderá sobrescrever índices personalizados, caso não estejam identificados pelo *nickname*.
- e) O compatibilizador deve ser executado com a **Integridade Referencial desativada\***.

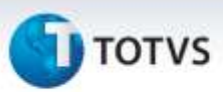

# Atenção

**O procedimento a seguir deve ser realizado por um profissional qualificado como Administrador de Banco de Dados (DBA) ou equivalente!** 

**A ativação indevida da Integridade Referencial pode alterar drasticamente o relacionamento entre tabelas no banco de dados. Portanto, antes de utilizá-la, observe atentamente os procedimentos a seguir:**

- i. No **Configurador (SIGACFG)**, veja **se a empresa utiliza** Integridade Referencial, selecionando a opção **Integridade/Verificação (APCFG60A)**.
- ii. Se **não há** Integridade Referencial **ativa**, são relacionadas em uma nova janela todas as empresas e filiais cadastradas para o sistema e nenhuma delas estará selecionada. Neste caso, **E SOMENTE NESTE, não é necessário** qualquer outro procedimento de **ativação ou desativação** de integridade, basta finalizar a verificação e aplicar normalmente o compatibilizador, conforme instruções.
- iii. **Se há** Integridade Referencial **ativa** em **todas as empresas e filiais**, é exibida uma mensagem na janela **Verificação de relacionamento entre tabelas**. Confirme a mensagem para que a verificação seja concluída, **ou**;
- iv. **Se há** Integridade Referencial **ativa** em **uma ou mais empresas**, que não na sua totalidade, são relacionadas em uma nova janela todas as empresas e filiais cadastradas para o sistema e, somente, a(s) que possui(em) integridade está(arão) selecionada(s). Anote qual(is) empresa(s) e/ou filial(is) possui(em) a integridade ativada e reserve esta anotação para posterior consulta na reativação (ou ainda, contate nosso Help Desk Framework para informações quanto a um arquivo que contém essa informação).
- v. Nestes casos descritos nos itens **"iii"** ou **"iv", E SOMENTE NESTES CASOS**, é necessário **desativar** tal integridade, selecionando a opção **Integridade/ Desativar (APCFG60D)**.
- vi. Quando desativada a Integridade Referencial, execute o compatibilizador, conforme instruções.
- vii. Aplicado o compatibilizador, a Integridade Referencial deve ser reativada, **SE E SOMENTE SE tiver sido desativada**, através da opção **Integridade/Ativar (APCFG60)**. Para isso, tenha em mãos as informações da(s) empresa(s) e/ou filial(is) que possuía(m) ativação da integridade, selecione-a(s) novamente e confirme a ativação.

### **Contate o Help Desk Framework EM CASO DE DÚVIDAS!**

1. Em **Microsiga Protheus TOTVS Smart Client** (se versão 10) ou **ByYou Smart Client** (se versão 11), digite GFE11I21 no campo **Programa Inicial**.

# Importante

Para a correta atualização do dicionário de dados, certifique-se que a data do compatibilizador seja igual ou superior a 03/06/13.

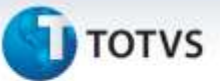

- 2. Clique em **OK** para continuar.
- 3. Após a confirmação é exibida uma tela para a seleção da empresa em que o dicionário de dados será modificado ou é apresentada a janela para seleção do compatibilizador. Selecione o programa GFE11I21
- 4. Ao confirmar é exibida uma mensagem de advertência sobre o *backup* e a necessidade de sua execução em **modo exclusivo**.
- 5. Clique em **Processar** para iniciar o processamento. O primeiro passo da execução é a preparação dos arquivos.

É apresentada uma mensagem explicativa na tela.

- 6. Em seguida, é exibida a janela **Atualização concluída** com o histórico (*log*) de todas as atualizações processadas. Nesse *log* de atualização são apresentados somente os campos atualizados pelo programa. O compatibilizador cria os campos que ainda não existem no dicionário de dados.
- 7. Clique em **Gravar** para salvar o histórico (*log*) apresentado.
- 8. Clique em **OK** para encerrar o processamento.

### **Atualizações do compatibilizador**

1. Alterações de **Dicionário de Dados** de **Perguntas** no arquivo **SX1 – Cadastro de Perguntes**:

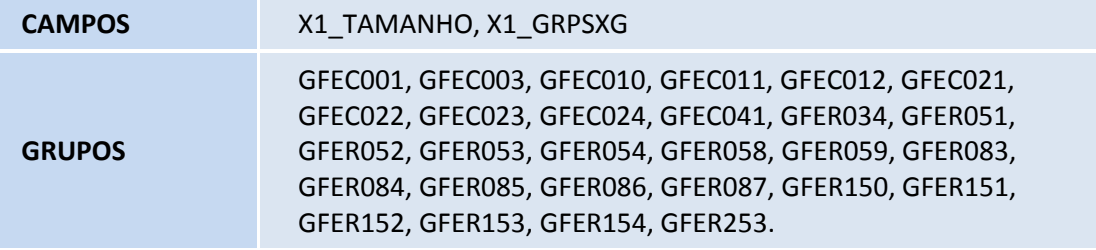

### **Procedimentos para Utilização**

- 1. Em **Gestão de Frete Embarcador (SIGAGFE)** acesse **Consultas > Gerais > Painel Transportad;**
- 2. Clique na Opção **Parâmetros,** OK ou Cancelar (Pergunte GFEC001) / Sair;
- 3. Acesse **Consultas > Gerais > Painel Clientes;**
- 4. Clique na Opção **Parâmetros,** OK ou Cancelar (Pergunte GFEC003) / Sair;

# Este documento é de propriedade da TOTVS. Todos os direitos reservados.

# **Boletim Técnico**

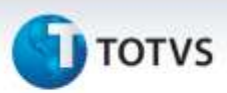

### 5. Acesse **Consultas > Gerais > Sumário Pendências;**

- 6. Clique em OK ou Cancelar (Pergunte GFEC010) / Sair;
- 7. Acesse **Consultas > Expedição/Recebim > Mov Cargas Período;**
- 8. Marque uma Filial na Lista (se Houver), Clique na Opção **Movimentação,** OK ou Cancelar (Pergunte GFEC011) / Sair;
- 9. Acesse **Consultas > Cálculo de Frete > Frete Período;**
- 10. Marque uma Filial na Lista (se Houver), Clique na Opção **Realizado,** OK ou Cancelar (Pergunte GFEC012) / Aperte "Esc" para Sair;
- 11. Acesse **Consultas > Expedição/Recebim > Curva Transp Carga;**
- 12. Clique na OK ou Cancelar (Pergunte GFEC021) / Sair;
- 13. Acesse **Consultas > Cálculo de Frete > Curva Transp Frete;**
- 14. Clique em OK ou Cancelar (Pergunte GFEC022) / Sair;
- 15. Acesse **Consultas > Ocorrências > Curva Transp Ocorr;**
- 16. Clique em OK ou Cancelar (Pergunte GFEC023) / Sair;
- 17. Acesse **Consultas > Auditoria de Frete > Curva Transp Audit;**
- 18. Clique em OK ou Cancelar (Pergunte GFEC024) / Sair;
- 19. Acesse **Consultas > Expedição/Recebim > Monitor Entregas;**
- 20. Clique em OK ou Cancelar (Pergunte GFEC041) / Sair;
- 21. Acesse **Relatórios > Ocorrências > Ocorrências Transp;**
- 22. Clique em **Ações Relacionadas > Parâmetros,** OK ou Cancelar (Pergunte GFER034), Imprimir ou Fechar;
- 23. Acesse **Relatórios > Expedição/Recebim > Doc Carga Trânsito;**
- 24. Clique em **Ações Relacionadas > Parâmetros,** OK ou Cancelar (Pergunte GFER051), Imprimir ou Fechar;
- 25. Acesse **Relatórios > Expedição/Recebim > Carga e Frete;**
- 26. Clique em **Ações Relacionadas > Parâmetros,** OK ou Cancelar (Pergunte GFER052), Imprimir ou Fechar;
- 27. Acesse **Relatórios > Expedição/Recebim > Estoq Trânsito Trp;**
- 28. Clique em **Ações Relacionadas > Parâmetros,** OK ou Cancelar (Pergunte GFER053), Imprimir ou Fechar;
- 29. Acesse **Relatórios > Expedição/Recebim > Estoque Trânsito;**
- 30. Clique em **Ações Relacionadas > Parâmetros,** OK ou Cancelar (Pergunte GFER054), Imprimir ou Fechar;

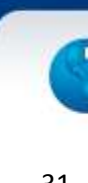

- 31. Acesse **Relatórios > Expedição/Recebim > Eficiência Transp;**
- 32. Clique em **Ações Relacionadas > Parâmetros,** OK ou Cancelar (Pergunte GFER058), Imprimir ou Fechar;
- 33. Acesse **Relatórios > Expedição/Recebim > Eficiência Filiais;**
- 34. Clique em **Ações Relacionadas > Parâmetros,** OK ou Cancelar (Pergunte GFER059), Imprimir ou Fechar;
- 35. Acesse **Relatórios > Cálculo de Frete > Frete Item;**
- 36. Clique em **Ações Relacionadas > Parâmetros,** OK ou Cancelar (Pergunte GFER083), Imprimir ou Fechar;
- 37. Acesse **Relatórios > Cálculo de Frete > Frete UF/Região;**
- 38. Clique em **Ações Relacionadas > Parâmetros,** OK ou Cancelar (Pergunte GFER084), Imprimir ou Fechar;
- 39. Acesse **Relatórios > Cálculo de Frete > Frete Transp/UF;**
- 40. Clique em **Ações Relacionadas > Parâmetros,** OK ou Cancelar (Pergunte GFER085), Imprimir ou Fechar;
- 41. Acesse **Relatórios > Cálculo de Frete > Frete Class Frete;**
- 42. Clique em **Ações Relacionadas > Parâmetros,** OK ou Cancelar (Pergunte GFER086), Imprimir ou Fechar;
- 43. Acesse **Relatórios > Cálculo de Frete > Frete Repres/Dest;**
- 44. Clique em **Ações Relacionadas > Parâmetros,** OK ou Cancelar (Pergunte GFER087), Imprimir ou Fechar;
- 45. Acesse **Relatórios > Expedição/Recebim > Ocup Veic Romaneio;**
- 46. Clique em **Ações Relacionadas > Parâmetros,** OK ou Cancelar (Pergunte GFER150), Imprimir ou Fechar;
- 47. Acesse **Relatórios > Expedição/Recebim > Ocup Veic Transp;**
- 48. Clique em **Ações Relacionadas > Parâmetros,** OK ou Cancelar (Pergunte GFER151), Imprimir ou Fechar;
- 49. Acesse **Relatórios > Expedição/Recebim > Ocup Veic Filial;**
- 50. Clique em **Ações Relacionadas > Parâmetros,** OK ou Cancelar (Pergunte GFER152), Imprimir ou Fechar;
- 51. Acesse **Relatórios > Expedição/Recebim > Ocup Veic Tip Veic;**
- 52. Clique em **Ações Relacionadas > Parâmetros,** OK ou Cancelar (Pergunte GFER153), Imprimir ou Fechar;
- 53. Acesse **Relatórios > Expedição/Recebim > Ocup Veic Tip Oper;**
- 54. Clique em **Ações Relacionadas > Parâmetros,** OK ou Cancelar (Pergunte GFER154), Imprimir ou Fechar.

ø

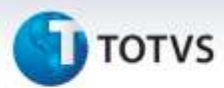

# **Informações Técnicas**

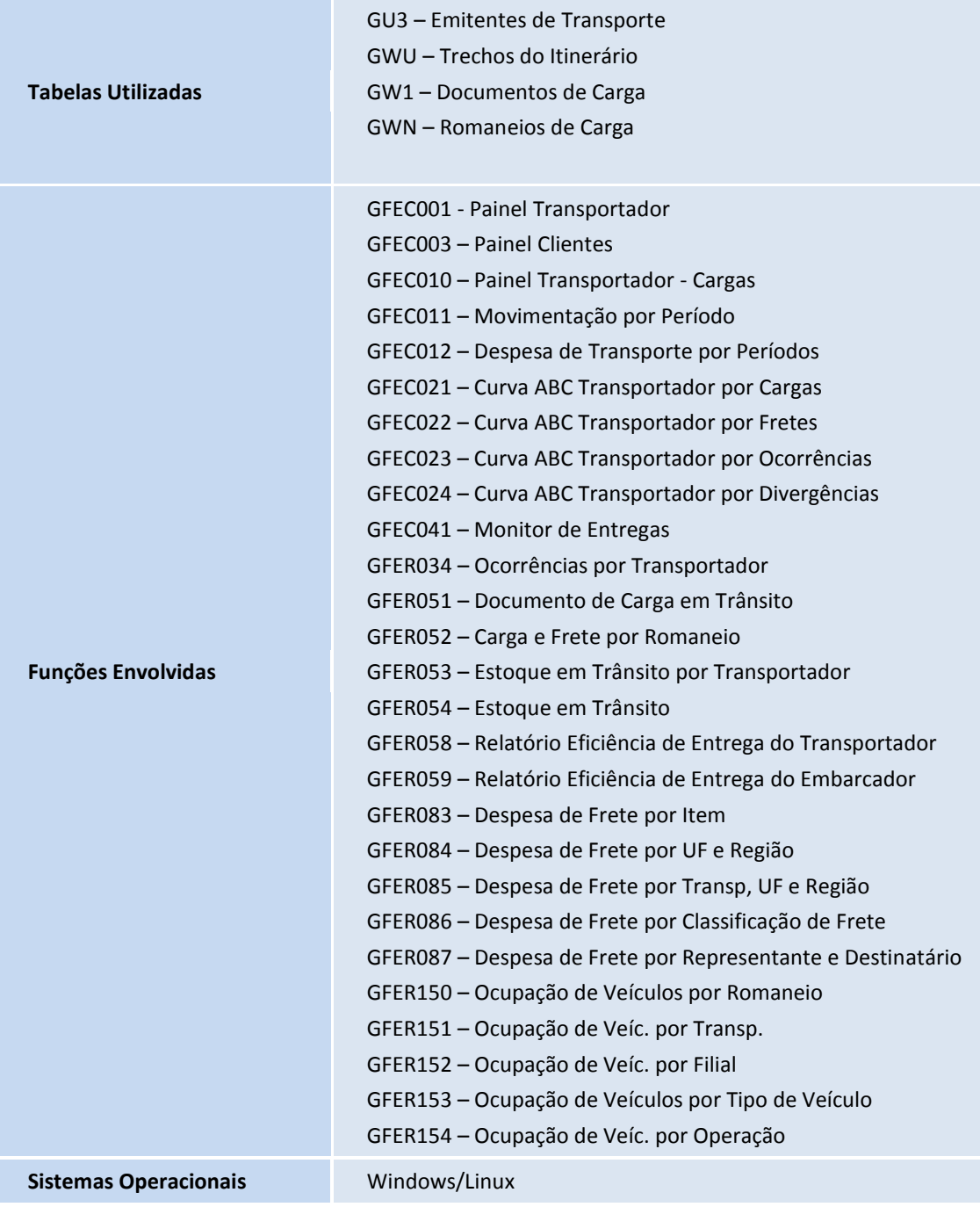